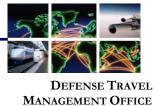

## **Dependent Travel in DTS**

**Information Paper:** 

**Background** Uniformed member's dependents and DoD civilian employee's family members who meet the *Joint Travel Regulations* (*JTR*) requirements for Invitational Travel can use DTS. Anyone who engages in official travel requires an authorization and voucher. For specific dependent allowances, see the *JTR, Chapter 3* for Invitational Travel before creating **Dependent Travel** in DTS.

You\* must create an authorization for <u>every</u> dependent that will be on official travel for one of the following trip type reasons:

- Dependent Invitational Travel
- Dependent Invitational Travel Transportation Expenses Only

\*For this information paper, "you" are a traveler; however, the actions also apply to anyone who creates documents for dependents – e.g., Non-DTS Entry Agent, travel clerk.

### Getting Started

To create a new authorization, from the **DTS Dashboard** (Figure 1), select **Create New Document** (Indicator 1), then choose the type of authorization you want to create: **Routine TDY Trip** (Indicator 2).

| My Travel Documer                        |                                                                 | Create New Document |   |
|------------------------------------------|-----------------------------------------------------------------|---------------------|---|
| Your upcoming, current, and completed to |                                                                 |                     | 2 |
| 18 Authorizations                        |                                                                 | Routine TDY Trip    |   |
| 7 Vouchers                               | BSDENVERCO020419_A01 Created Departing on 02/04/2019 TA Number: | \$ Voucher          |   |
| 8 Local Vouchers                         | BSMIAMIFL010119_A01 Created Departing on 01/01/2019 TA Number:  | Local Voucher       |   |
| 5 Group Authorizations                   | BSTAMPAFL120318_A01 Created                                     | Group Authorization |   |

Figure 1: DTS Dashboard – My Travel Document Section

Adding aThe Create Itinerary screen opens. Starting at the top of the page, enter the travelDependent todates, TDY location, mode of travel, and all other required fields, just as you woulda documentfor any authorization. Then under YOUR TRIP DETAILS, select a Trip Type that

Defense Travel Management Office

July 31, 2020

This document is maintained on the DTMO website at https://www.defensetravel.dod.mil. Printed copies may be obsolete.

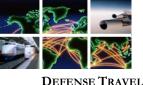

MANAGEMENT OFFICE

allows dependent travel based upon your allowances. A message immediately appears (Figure 2). Read the information and select **OK**.

Adding a Dependent to a document (continued)

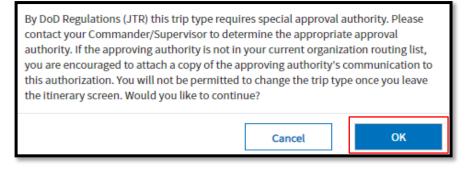

Figure 2: Itinerary Screen – Type Section Pop-Up

An **Add Dependents** link appears (Figure 3). Select the link to include the dependent traveler for the authorization.

| YOUR TRIP DETAILS             |   |   |
|-------------------------------|---|---|
| Туре 😧                        |   |   |
| Dependent Invitational Travel | ~ |   |
| Purpose 🕜                     |   |   |
|                               | ~ | 0 |

Figure 3: Add Dependents Screen

The Add Dependents screen (Figure 4) opens. You can do the following:

- Use the *Create New Dependent* section to add a dependent to the traveler's profile then select **Create** (Indicator 1). After that, you can add them to the authorization using the instructions below. You must create an authorization for each dependent traveling. Therefore, you can't add more than one dependent to any authorization.
- Select a **radio button** (Indicator 2) by the dependent's name then select **Save** (Indicator 3). This adds the selected dependent to the authorization using the displayed information.

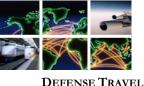

**DEFENSE I RAVEL MANAGEMENT OFFICE** 

Adding a Dependent to a document (continued) • Select the **pencil icon** (Indicator 4) if you need to edit a dependent's information before you add them to the authorization.

|                     | g, accounting and reli<br>low.<br>ew Dependent | nbursemen       | t is made to t        | he sponsor. Creat | e a new depend     | lent or sele       | ect from |         | ?   |
|---------------------|------------------------------------------------|-----------------|-----------------------|-------------------|--------------------|--------------------|----------|---------|-----|
| lame*               |                                                |                 |                       |                   |                    |                    |          |         |     |
| First name*         |                                                |                 | Middle Initial        |                   |                    | Last name*         |          |         |     |
| Relationsh          | ip                                             |                 | DOB*                  |                   |                    | Passport ID        |          |         |     |
| Spouse              |                                                | ~               | MM/DD/YYYY            |                   |                    | Passport ID        |          |         |     |
| assport E           | xp Date                                        |                 | TSA KTN               |                   |                    | TSA Redress Number |          |         |     |
| MM/DD/YYYY          |                                                |                 | Known Traveler Number |                   | TSA Redress Number |                    |          |         |     |
|                     | Existing Dependent                             |                 |                       |                   |                    |                    | 4        | Cre     | ate |
| Select An<br>Select | Name                                           | Relati          | onship                | DOB               | Passport ID        | KTN                | Redress  | Heading |     |
|                     | Name<br>West, Christine                        | Relation Spouse | onship                | DOB<br>03/22/1985 | Passport ID        | KIN                | Redress  | / 1     | ^   |
| Select              |                                                |                 | onship                |                   | Passport ID        | KIN                | Redress  |         | ^   |

Figure 4: Add Dependents Screen

The **Create Itinerary** screen (Figure 5) updates with a link showing the added dependent (Indicator 1).

- Hover over the link to see the dependent's name and date of birth.
- Select the link to re-open the **Add Dependents** screen and select a different dependent.
- Before leaving the itinerary screen, to remove the dependent from the authorization, select a Trip Type that does not allow dependent travel such as Temporary Duty Travel (Routine). Note: Once you save the itinerary, you can't remove or change the trip type. If you select the incorrect trip type, delete the document and create a new authorization.

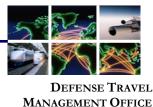

Adding a Dependent to a document (continued)

| Туре 🔞                        |   |   |
|-------------------------------|---|---|
| Dependent Invitational Travel | ~ |   |
| Purpose 🚱                     |   |   |
| Mission - Operational         | ~ | 0 |
| Dependents                    |   |   |
| 1 Dependent Selected          |   |   |

Figure 5: Dependent Added to Itinerary Screen

#### Finalizing the Authorization

Per the *JTR*, some **Trip Types** limit the travel and/or transportation allowances a traveler receives. When you select one of these, DTS blocks access to certain screens. For example, if you select **Dependent Invitational Travel – Transportation Expenses Only** or **Government Funded Leave**, DTS brings the Per Diem allowances to zero, and won't allow scheduling of Scheduled Partial Payments (SPPs). Refer to your Component's Business Rules for additional guidance on using trip types.

Once you create the itinerary and add the dependent, complete the authorization the same way you would complete any other document based upon the *JTR* allowances. If authorized, add reservations, verify per diem allowances, enter estimated expenses, attach supporting documents, and add the required LOA. To complete the authorization process do the following:

 From the Progress Bar, select Review Authorization. The Review Trip Authorization page opens so you can review the entire authorization. You can Add Comments (Figure 6) to the AO or a Reference number regarding the trip. You can select the Go To <module> short cut links if you need to revisit other areas of the document such as reservations or expenses. If you have no changes, scroll to the bottom of the screen and select Continue.

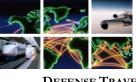

DEFENSE TRAVEL MANAGEMENT OFFICE

Finalizing the Authorization (continued)

| Review Trip Authorization                                                                                                    | 🖨 Print      |
|----------------------------------------------------------------------------------------------------|--------------|
| Trip Details for:<br>EWATLANTAGA092120_A01 0                                                                                                    |              |
| Dependent: Christine West DOB: 03/22/1985<br>Trip Type: Dependent Invitational Travel (MISSION - OPERATIONAL)<br>Trip Description: N/A<br>Dates: 09/21/2020 - 09/25/2020<br>Conference/Event Name: Not Applicable<br>Reference: Add Reference |              |
| Comments to the Approving Official                                                                                                    | Add Comments |
|                                                                                                    |              |

Figure 6: Review Trip Authorization Screen

2. The **Other Auths and Pre Audits** screen opens. DTS automatically flags and provides comments for **Dependent Invitational Travel.** Review the information and you can add additional comments to justify the travel (Figure 7). Be sure to review the page for additional flags, provide justifications, and when necessary add reason codes. **Select Continue.** 

| Other Auths and Pre Audits                                                                                                    |                    |  |  |  |  |
|----------------------------------------------------------------------------------------------------|--------------------|--|--|--|--|
| DoD mandates split disbursement for transportation, lodging and rental cars expenses by default. View                                                                                                    | memorandum. 🚯      |  |  |  |  |
| Other Authorizations © Add Other Authorization                                                                                                    |                    |  |  |  |  |
| The following are the additional authorizations that were selected based on the trip details. Ente<br>Approving Official below.                                                                                                    | r comments to your |  |  |  |  |
| TRAVEL IS FOR A FAMILY MEMBER<br>TRAVEL IS FOR A FAMILY MEMBER. Transportation, per diem, and other reimbursable expenses are authorized because<br>the individual (Christine West)'s travel is mission essential and there is a benefit for DOD beyond fulfilling a<br>representational role. Note: In accordance with the JTR regulations, this Trip Type requires special approval. Please<br>add any supporting documents into the Substantiating Records section of this document prior to submitting for AO<br>approval. |                    |  |  |  |  |
| Comments                                                                                                    | Add Comments       |  |  |  |  |
| •                                                                                                    |                    |  |  |  |  |

Figure 7: Other Auths and Pre Audits Screen

3. The **Digital Signature** page opens. Sign the authorization to route the document to the Authorizing Official for review and approval. For more information on processing documents, see <u>DTS Guide 2: Authorizations</u>.

```
Defense Travel Management Office
```

July 31, 2020

This document is maintained on the DTMO website at https://www.defensetravel.dod.mil. Printed copies may be obsolete.

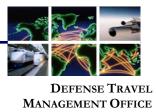

# Completing the Voucher

After completing the trip, use the standard voucher process to create the voucher, update incurred expenses, attach required receipts and any other supporting documentation. Just like the authorization, only claim items on your voucher allowable by the *JTR*. **Note:** All lodging and any expense \$75.00 or more require valid receipts per the *JTR*. DTS flags items meeting receipt requirements with a triangle icon.

After finalizing expenses, attaching receipts and documentation, complete the final review. Proceed to **Other Auths and Pre Audits** justifying any flags and adding comments where needed. The last step is **Sign and Submit** the voucher to initiate routing to the Authorizing Official for review and approval. For more details on processing vouchers, see <u>DTS Guide 3: Vouchers</u>.

**Note:** On a voucher, a NDEA may stamp the document (T-Entered) on behalf of a traveler. However, policy dictates a completed *DD* 1351-2 signed by the traveler must be included as supporting documentation in the voucher. DTS enforces the policy requirement with a hard stop preventing signing and approving when the *DD* 1351-2 indicator is missing. The missing receipt or *DD* 1351-2 data appears as an audit fail on the *Digital Signature* page.

#### Resources

Table 1 shows where you can find more information about the standard processes mentioned in this information paper.

| Table 1: Additional R | References |
|-----------------------|------------|
|-----------------------|------------|

| Process<br>(Select hyperlink to view resource)                                                                                                    | Reference Link<br>(Copy URL to browser to view resource)                        |  |  |
|----------------------------------------------------------------------------------------------------|---------------------------------------------------------------------------------|--|--|
| <ul> <li>DTS Guide 2: Authorizations explains how to:</li> <li>Create an itinerary</li> <li>Book reservations</li> <li>Complete and sign an authorization</li> </ul> | https://www.defensetravel.dod.mil/Docs/DTS_Guide<br>2 Authorization.pdf         |  |  |
| DTS Guide 3: Vouchers explains how to claim a payment after your trip.                                                                                               | https://www.defensetravel.dod.mil/Docs/DTS_Guide<br><u>3_Voucher.pdf</u>        |  |  |
| The information paper <u><i>Dependent Travel</i></u><br>explains how to create an authorization for<br>dependents.                                                   | https://www.defensetravel.dod.mil/Docs/Dependen<br>Travel Information Paper.pdf |  |  |
| The <i>JTR Chapter 3, Part 0305</i> and sub-sets explains Invitational Travel.                                                                                       | https://www.defensetravel.dod.mil/Docs/perdiem/JT<br>R.pdf                      |  |  |

July 31, 2020